# How to login and navigate Teams via an iphone or android.

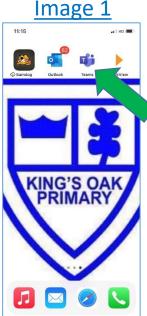

### <u>Steps</u>

**Steps** 

1. On Image 1 it displays the app that you should download for teams on your phone. On your Googleplay store or App store you should search for the keyword *Teams* and this app will be near the top of the suggested apps.

3. Input the email address

that you have been given on

your login card. This would normally start with 'GW',

began school eg. '18' (This

refers to 2018). The email

address normally will end in @glow.sch.uk. However, if

the sign in page says @glow,

you do not need to key in

the whole email address.

then the year when you

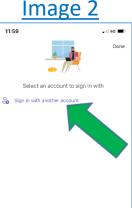

#### <u>Steps</u>

2. When you click on the Teams app for the first time, it will ask you to 'sign in with another account'. Click on this option. (See Image 2).

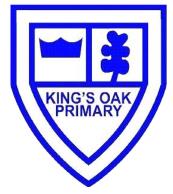

## Image 3 12:01 atil 40 🔳 ak@glow.sch.uk q w e r t y u i o p asdfghjkl ☆ z x c v b n m ⊗ 123 😅 space @ .

### Image 5

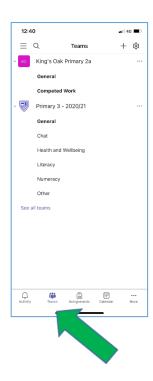

### <u>Steps</u>

(see Image 3)

5. You should be redirected to the Teams home page. Image 5 allows you to see how this may look.

You can see along the bottom of the screen that there is an Activity, Teams, Assignments, Calendar and More tab.

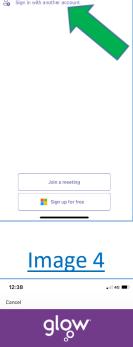

Sign in

Need A Glow Login?

Find out more about Glo

ne or Email Address (req

#### Steps

4. You should be redirected to the Glow sign in page where you should key in your email address and also the password provided by your school establishment. (see Image 4).

### Image 6

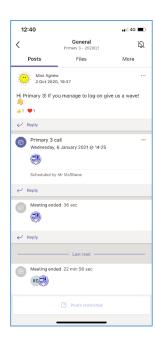

## <u>Steps</u>

6. In Image 6 it shows the different channels within the Primary 3 team.

7. The general channel is where the teacher will make important announcements, this should not be used for social chat. This is also where most of the information you will require will be posted.

8. The General group within the Team should not be used for social chat. You will see that there is a chat group where all of the learners can meet if they wish to chat socially.